## การ Upload ข้อมูลลงฐานข้อมูลสารสนเทศท้องถิ่นบนอินเทอร์เน็ต <http://pulinet.thailis.or.th/localpulinet/login/>

ใส่ login / password จะปรากฏหน้าจอดังนี้

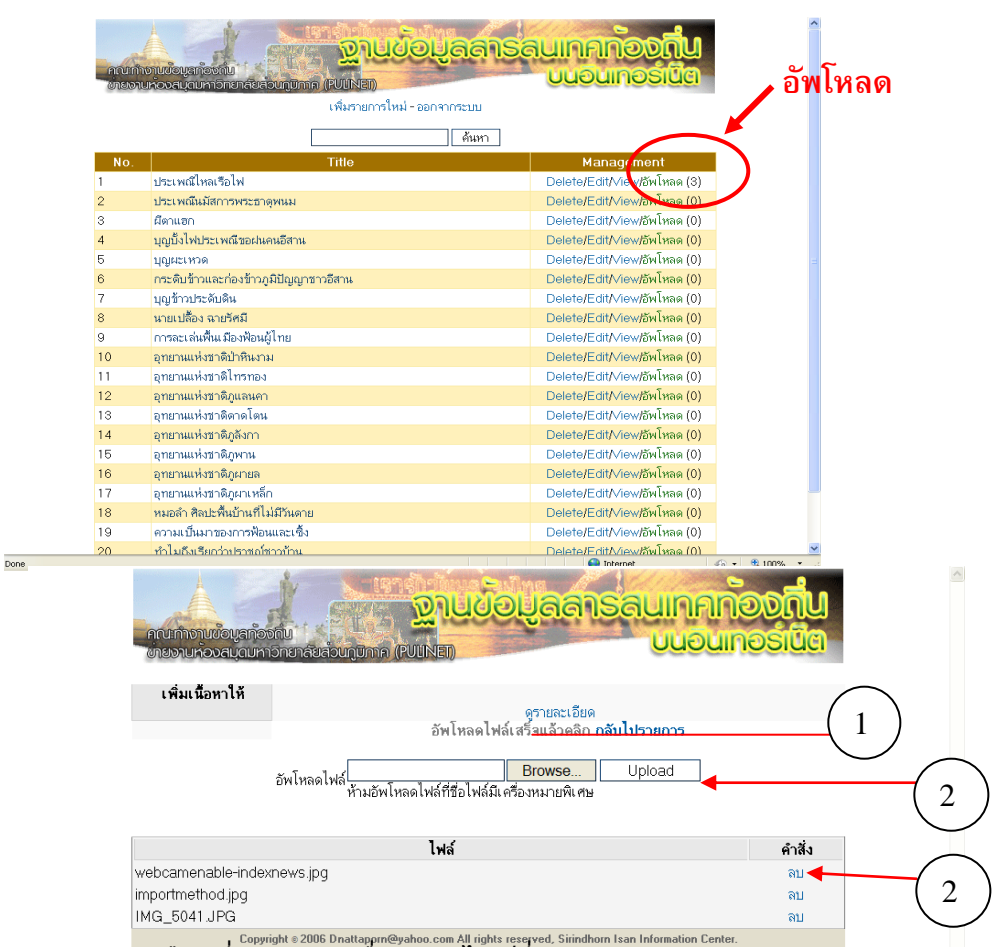

- 1. คลิกเลือกที่ Browse เพื่อค้นหาไฟล์ที่ต้องการ Upload
- 2. เมื่อพบไฟล์ที่ต้องการแล้ว คลิกที่ Upload จะปรากฏรายชื่อไฟล์ แสดงว่าการ upload ส าเร็จเรียบร้อย

 $6 + 4100% + ...$ 

 $\bigoplus$  Internet

- 3. หากต้องการลบไฟล์สามารถคลิกที่คำสั่ง *"ลบ" ระ*บบจะให้ยืนยันการลบ
- 4. คลิกที่ *"ดูรายละเอียด"* จะปรากฏหน้าจอแสดงผลรายละเอียดสารสนเทศ
- 5. คลิกที่ *"กลับไปรายการ"* จะกลับไปยังหน้าหลัก